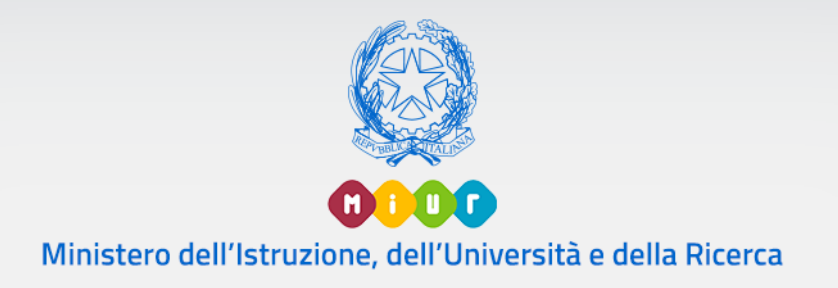

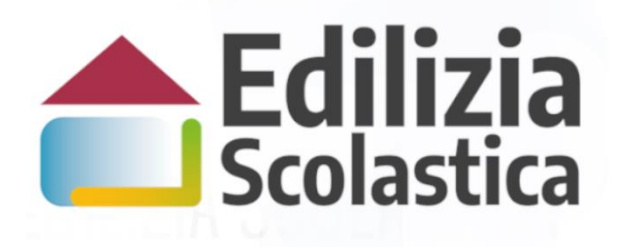

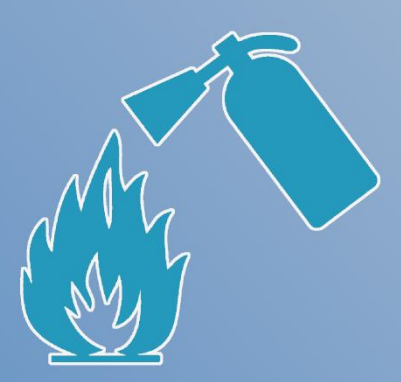

### Antincendio

Identificazione Ente **Candidatura** 

Versione 1.0 – Gennaio 2020

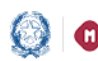

### Piano Antincendio - Identificazione Ente e Candidatura

### Indice

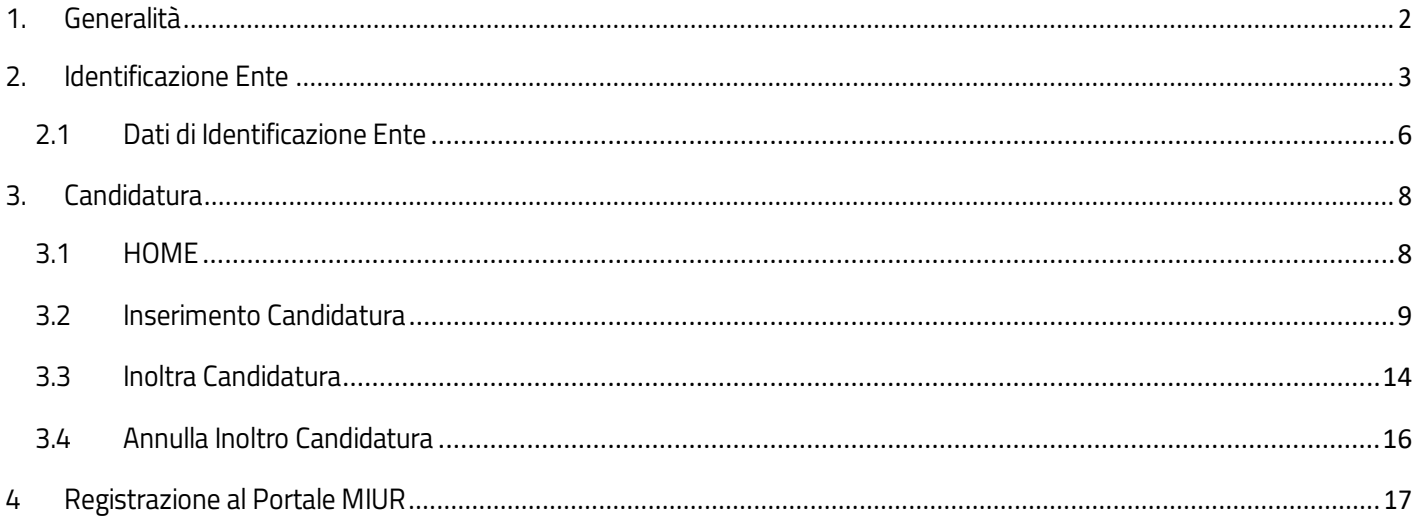

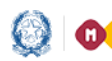

#### Piano Antincendio – Identificazione Ente e Candidatura

### <span id="page-2-0"></span>1. Generalità

Al fine di consentire l'adeguamento alla normativa antincendio degli edifici pubblici destinati ad uso scolastico, in esecuzione del decreto del Ministro dell'istruzione, dell'università e della ricerca 29 novembre 2019, prot. n. 1111, il Ministero ha indetto una procedura pubblica nazionale per l'erogazione di contributi per l'adeguamento dei predetti edifici alla normativa antincendio.

I contributi stanziati con l'avviso devono essere utilizzati dagli enti locali proprietari degli edifici scolastici, al solo fine di consentire l'adeguamento alla normativa antincendio degli immobili pubblici adibiti a uso scolastico e censiti nell'Anagrafe nazionale dell'edilizia scolastica (SNAES).

Questa guida rapida è finalizzata a fornire un supporto, per la fase di Idenficazione Ente e la fase di Candidatura, agli Enti Locali che vogliono presentare una o più candidature.

L'utente come prima cosa deve effettuare l'Identificazione dell'Ente allo scopo di dichiarare a sistema l'ente per il quale sta operando.

SOLO DOPO aver effettuato questa operazione, l'utente può procedere a presentare la candidatura tramite l'applicativo Candidatura.

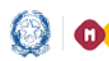

#### Piano Antincendio – Identificazione Ente e Candidatura

## <span id="page-3-0"></span>2. Identificazione Ente

L'Identificazione Ente serve a dichiarare l'ente per il quale si sta operando e per consentire l'accesso alla fase relativa alla Candidatura del progetto.

N.B. Se l'utente non effettua l'Identificazione Ente non potrà accedere alla Candidatura.

Ricordiamo che l'utente che accede all'applicativo è il Rappresentante Legale dell'Ente Locale, o un suo Delegato.

Si fa presente che se un utente è Delegato dal Rappresentante Legale di più Enti, egli deve effettuare l'identificazione Ente per ciascun ente locale per cui deve operare.

Per poter presentare una candidatura l'utente deve prima accedere all'applicativo Identificazione Ente, dalla pagina Edilizia Scolastica del MIUR dedicata al Piano Antincendio.

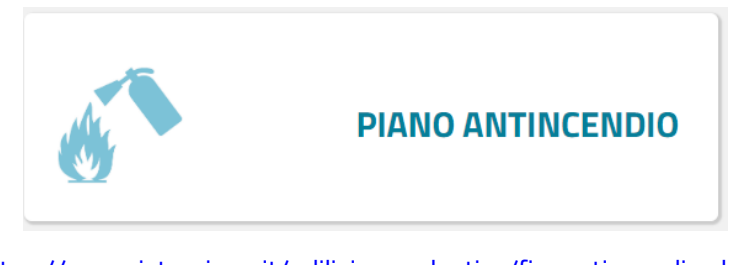

[https://www.istruzione.it/edilizia\\_scolastica/fin-antincendio.shtml](https://www.istruzione.it/edilizia_scolastica/fin-antincendio.shtml)

Selezionando sul menu di sinistra la voce Applicativo e poi Identificazione Ente viene visualizzata la pagina di Login.

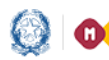

### Piano Antincendio – Identificazione Ente e Candidatura

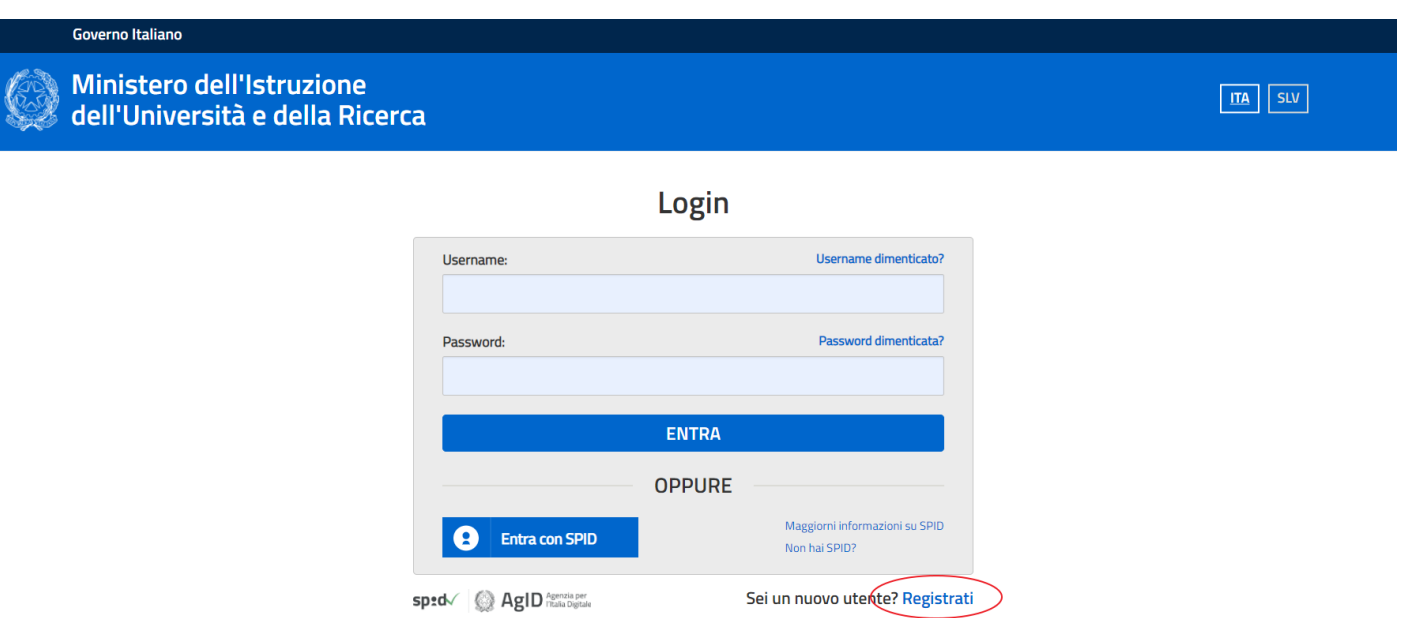

Sono possibili due modalità di accesso:

- ➢ se l'utente è in possesso di credenziali SPID potrà effettuare direttamente l'accesso senza registrarsi al portale MIUR;
- ➢ in mancanza di credenziali SPID, l'utente accede con le credenziali rilasciate dal MIUR in fase di registrazione.

Se l'utente non si è mai registrato al portale MIUR, e quindi non è in possesso di credenziali MIUR, a[l cap. 4](#page-17-0) viene descritta la procedura di registrazione.

Entrati nell'applicativo vengono visualizzate due sezioni:

- *Lista Enti Identificati,* la lista degli Enti per cui l'utente opera, questa lista viene visualizzata se l'utente ha effettuato almeno un Identificazione ente
- *Dati di Identificazione Ente,* dove inserire i dati relativi all'Ente d'interesse

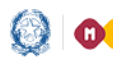

### Piano Antincendio – Identificazione Ente e Candidatura

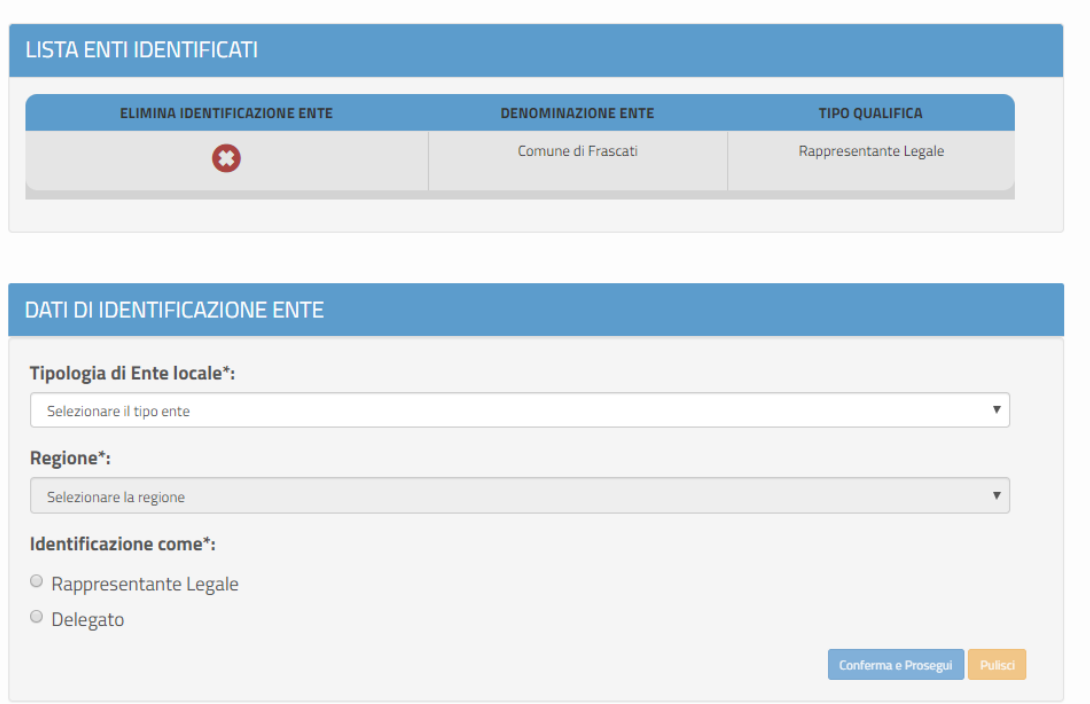

Nel caso in cui lo stesso utente è Delegato per più enti, può proseguire ad effettuare l'identificazione per un altro ente.

Si ricorda che più utenti possono identificarsi per lo stesso ente.

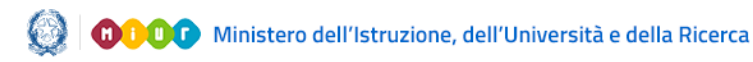

### Piano Antincendio – Identificazione Ente e Candidatura

# <span id="page-6-0"></span>2.1 Dati di Identificazione Ente

Di seguito vengono descritte le informazioni richieste.

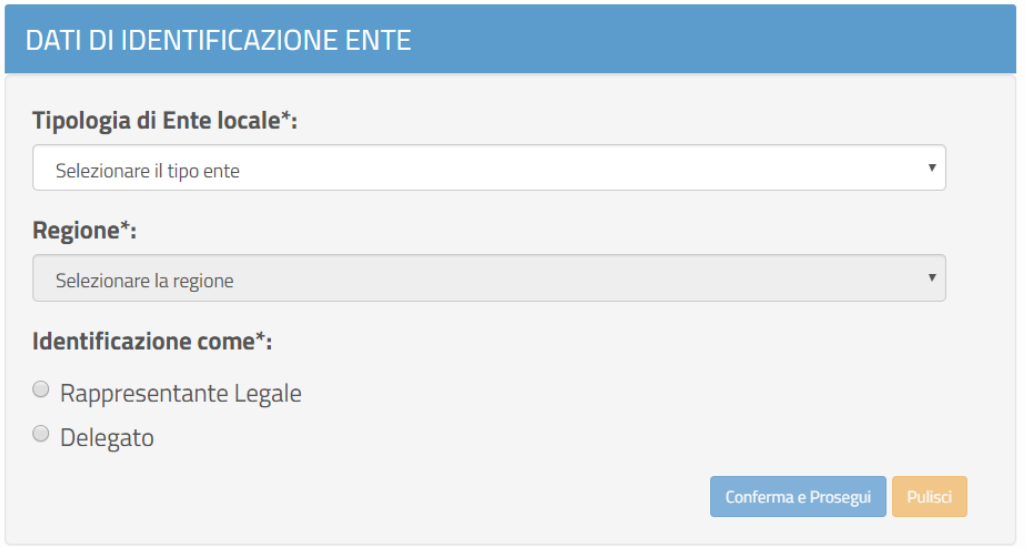

Nella sezione *Dati di Identificazione Ente* occorre selezionare:

- Tipologia di Ente Locale (Provincia, Comune, Comunità Montana o Isolana, Unioni di Comuni, Città Metropolitana, Regione)
- Regione
- **Provicia**
- Comune
- Identificazione come: Rappresentante Legale o Delegato

L'utente può operare in qualità di Rappresentante Legale dell'ente o Delegato dal rappresentante legale:

- nel caso di Rappresentante Legale, il sistema chiede solo l'upload del Documento di Identità.
- nel caso di Delegato, il sistema richiede una serie di informazioni del rappresentante legale delegante: Tipologia di Autorità, Nome, Cognome, Email (no pec), il Documento di delega (firmato digitalmente) e documento d'identità del rappresentante legale.

N.B. per i file da allegare non sono ammessi nomi che contengano spazi e punti ad eccezione di quello legato all'estensione.

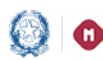

#### Piano Antincendio – Identificazione Ente e Candidatura

Selezionando il pulsante Conferma e Prosegui il sistema invia l'email di notifica dell'avvenuta fase di "Identificazione Ente" al rappresentante legale; nel caso di delegato l'email di notifica viene inviata sia al delegato che al rappresentante legale dell'Ente.

L'utente per proseguire ed effettuare la fase di Candidatura può scegliere tra le seguenti opzioni:

- cliccare sul qui ,presente nella mail di notifica
- cliccare sul link dell'applicativo Candidatura presente sulla pagina dedicata al Piano Antincendio
- oppure direttamente sul link [iam.pubblica.istruzione.it/iam](http://iam.pubblica.istruzione.it/iam-ssum/sso/login?spid=true&goto=http://cloud.pubblica.istruzione.it/IdentificazioneEnte-web/?codLinFin=ANTINC02)[ssum/sso/login?spid=true&goto=http://cloud.pubblica.istruzione.it/IdentificazioneEnte](http://iam.pubblica.istruzione.it/iam-ssum/sso/login?spid=true&goto=http://cloud.pubblica.istruzione.it/IdentificazioneEnte-web/?codLinFin=ANTINC02)[web/?codLinFin=ANTINC02](http://iam.pubblica.istruzione.it/iam-ssum/sso/login?spid=true&goto=http://cloud.pubblica.istruzione.it/IdentificazioneEnte-web/?codLinFin=ANTINC02)

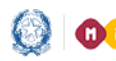

#### Piano Antincendio – Identificazione Ente e Candidatura

### <span id="page-8-0"></span>3. Candidatura

### 3.1 HOME

<span id="page-8-1"></span>La Home di "Candidatura" si presenta al Rappresentante legale/delegato di un ente, per esso accreditato, come segue:

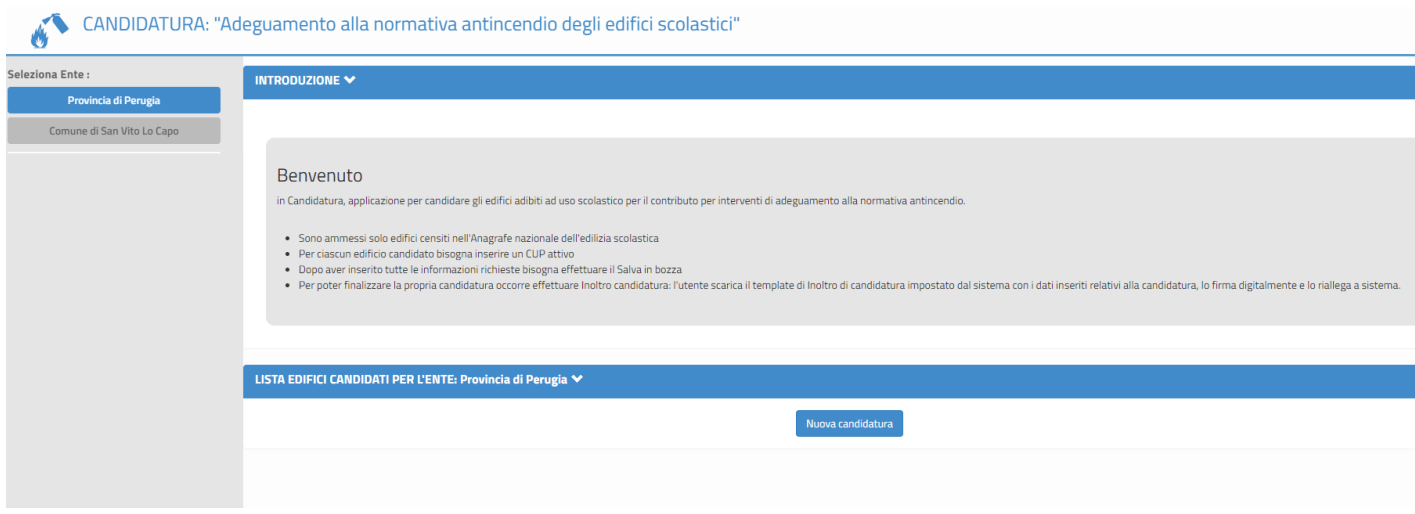

Nella fascia laterale sinistra, in alto è visualizzato l'ente che l'utente rappresenta e per il quale opera. Si ricorda che un utente può operare per più enti, in questo caso sulla sinistra verrà visualizzato l'elenco di tutti gli enti per i quali opera ossia per i quali ha effettuato l'identificazione ente. Alla selezione di uno specifico ente, verranno visualizzati tutti i dati relativi a questo ente.

Di seguito all'introduzione viene visualizzata la sezione LISTA EDIFICI CANDIDATI dove vengono riportate le informazioni più importanti relative alle candidature presentate. La lista è vuota, come nell'immagine precedente, prima di inserire la candidatura.

Ogni candidatura è relativa ad un solo edificio.

Ogni edificio può essere candidato solo una volta.

Un ente può candidare più edifici.

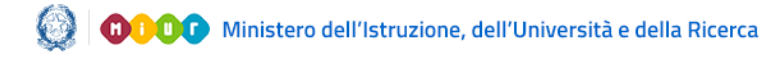

### Piano Antincendio – Identificazione Ente e Candidatura

### 3.2 Inserimento Candidatura

<span id="page-9-0"></span>Per inserire una candidatura bisogna selezionare il tasto 'Nuova Candidatura'.

Si apre così la sezione AGGIUNGI CANDIDATURA.

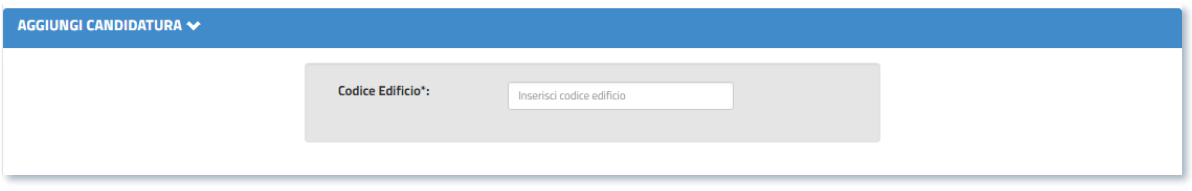

A questo punto l'utente deve inserire il Codice Edificio dell'edificio ad uso scolastico, presente nell'anagrafe nazionale dell'edilizia scolastica (SNAES), di ogni ordine e grado di cui sono proprietari o rispetto ai quali abbiano la competenza.

Alla digitazione della terza cifra del codice edificio il sistema verifica che questo sia dislocato nella regione di appartenenza dell'ente che sta operando, in caso negativo visualizza il messaggio di errore:

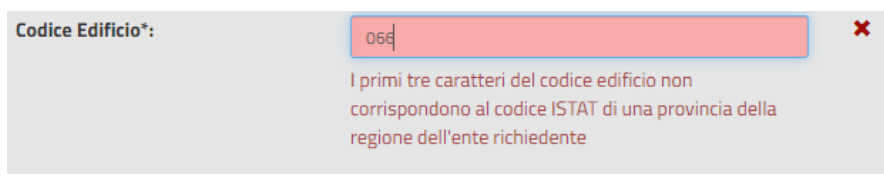

Il sistema controlla che il Codice Edificio digitato (costituito da dieci cifre numeriche) sia presente nell'anagrafe nazionale dell'edilizia scolastica (SNAES) del MIUR.

Se il codice edificio non è presente nell'anagrafe nazionale dell'edilizia scolastica viene visualizzato il seguente messaggio di errore:

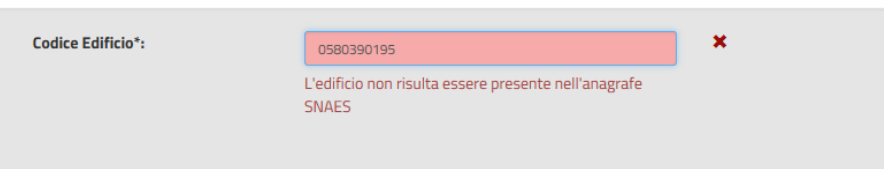

Se il codice edificio è stato precedentemente utilizzato in altre candidature oggetto della presente guida viene visualizzato il seguente messaggio:

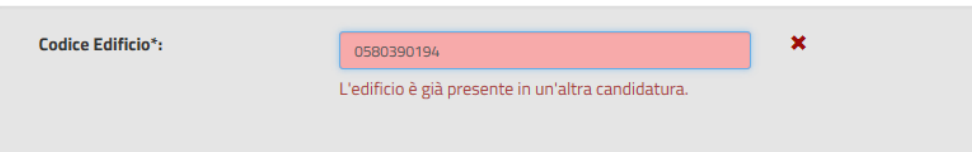

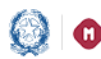

### Piano Antincendio – Identificazione Ente e Candidatura

Per il codice inserito, il sistema reperisce alcune informazioni presenti in anagrafe nazionale degli edifici scolastici (SNAES) utili alla candidatura e le visualizza nella sezione EDIFICIO:

- Descrizione comune
- Indirizzo
- Descrizione stato edificio (Attivo , Non Attivo)

Per procedere con la fase di Candidatura l'utente deve inserire le informazioni riportate di seguito.

• Tipo ciclo scolastico

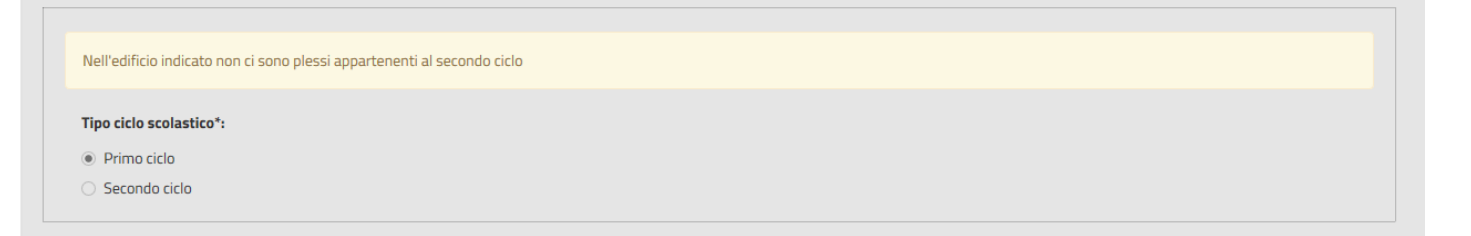

Se l'edifico ospita scuole di primo ciclo di istruzione (infanzia, primaria e scuola secondaria di primo grado) o secondo ciclo di istruzione (scuole secondarie di secondo grado) quest'informazione viene reperita in automatico dal sistema.

Il Tipo ciclo scolastico va indicato dall'utente se l'edificio ospita scuole sia di primo ciclo sia di secondo ciclo oppure se l'edifcio non è attivo.

• L'intervento da candidare è inserito in una graduatoria regionale sull'adeguamento alla normativa antincendio?

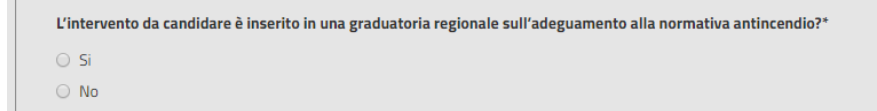

L'utente deve indicare se l'edificio che vuole candidare è già presente in altra graduatoria regionale per l'adeguamento alla normativa antincendio (Sì, No).

• Codice CUP, il sistema verifica che sia un CUP attivo sul CIPE e non sia già presente in altre candidature oggetto della presente guida e non utilizzato per altri progetti presenti a sistema

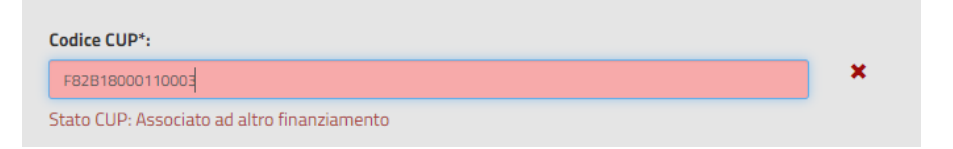

### Piano Antincendio – Identificazione Ente e Candidatura

N.B. deve essere un CUP generato per tale richiesta di finanziamento.

- Anno di costruzione, viene reperito nello SNAES dal sistema ma può essere modificato e se assente inserito.
- Indicare la popolazione scolastica presente nell'edificio scolastico, nel caso l'edificio NON fosse agibile fare riferimento all'ultima dotazione di studenti.
- Selezionare il livello di adeguamento alla normativa antincendio D.I. 21 marzo 2018:
	- Completo adeguamento dell'edificio alla normativa anticendio (DM del 21 marzo 2018)
	- Livello di priorità A del D.I. 21 marzo 2018
	- Livello di priorità B del D.I. 21 marzo 2018
	- Livello di priorità C del D.I. 21 marzo 2018
	- Livello di priorità A e B del D.I. 21 marzo 2018
	- Livello di priorità A e C del D.I. 21 marzo 2018
	- Livello di priorità B e C del D.I. 21 marzo 2018
- L'intervento è in attesa di finanziamento nella graduatoria approvata con Decreto Ministeriale 101 del 2019?

```
L'intervento è in attesa di finanziamento nella graduatoria approvata con Decreto Ministeriale 101 del 2019? *
\odot Si
\circ No
```
L'utente deve indicare se l'intervento che vuole candidare è in attesa di finanziamento nella graduatoria degli adeguamenti alla normativa antincendio approvata con il D.M. 101 del 2019 (Sì, No).

L'utente deve a questo punto compilare la sezione Importi:

• Importo richiesto al MIUR.

se l'edificio di riferimento ospita plessi solo di primo grado, può essere richiesto un importo MIUR che non può superare € 70.000,00 (Iva inclusa) , mentre se l'edificio di riferimento ospita plessi solo di secondo grado può essere richiesto un importo MIUR che non può superare i € 100.000,00 (Iva inclusa).

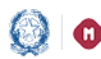

#### Piano Antincendio – Identificazione Ente e Candidatura

• Importo cofinanziato dall'ente

va indicata la quota del cofinanziamento dell'ente; può essere anche impostato a zero.

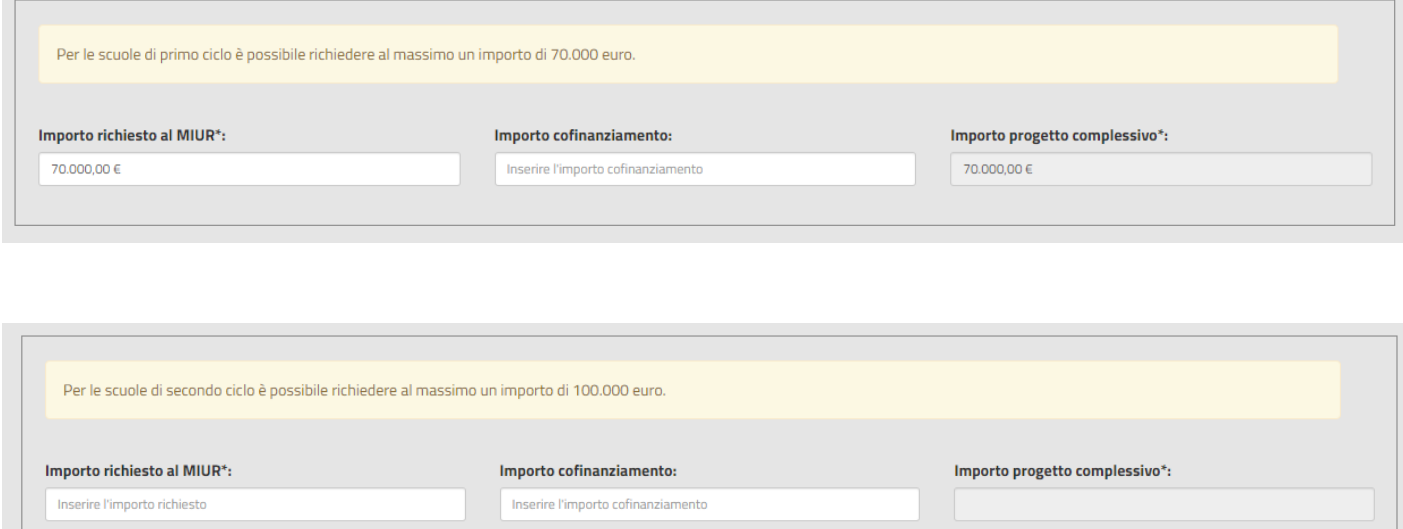

In automatico il sistema imposta, come somma dei due importi precedenti (MIUR e cofinanziamento), il campo Importo progetto complessivo.

A questo punto bisogna cliccare il tasto Salva in bozza, abilitato solo se tutti i campi sono stati impostati.

Con il Salva in bozza il sistema registra in base dati l'edificio che si vuole candidare e lo visualizza nella LISTA EDIFICI CANDIDATI con lo stato In bozza.

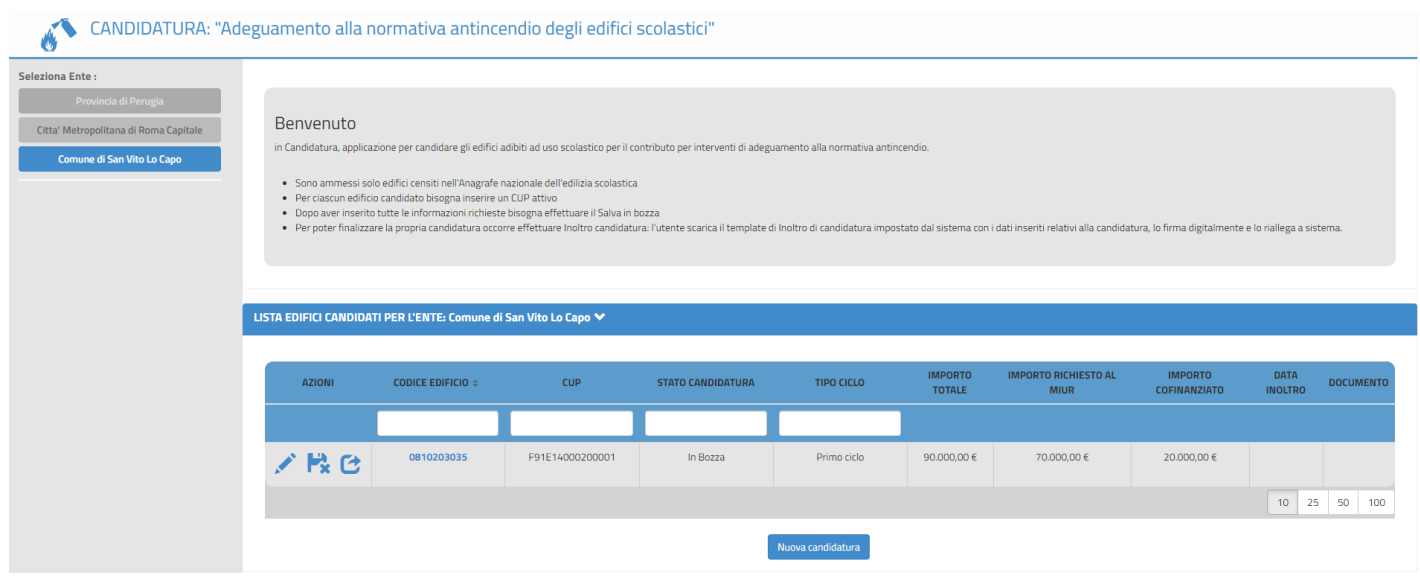

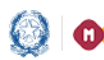

Se lo stato è In bozza le Azioni presenti nella lista sono:

- - l'Azione Modifica consente di modificare i dati inseriti
	- l'Azione Elimina  $\mathbb{R}^*$  consente di eliminare la candidatura salvata in bozza, alla selezione compare la seguente maschera:

Piano Antincendio – Identificazione Ente e Candidatura

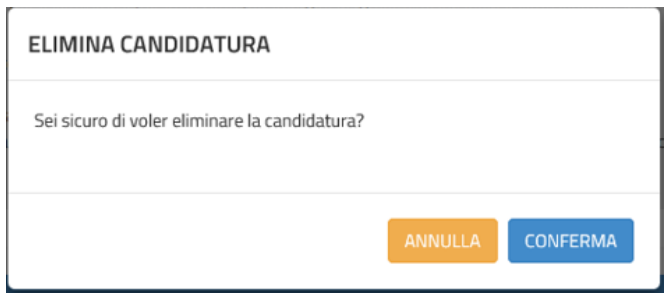

con CONFERMA la candidatura viene eliminata e l'utente viene informato con il messaggio:

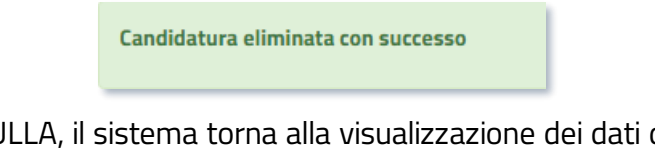

con ANNULLA, il sistema torna alla visualizzazione dei dati di dettaglio della candidatura in lavorazione.

l'Azione Inoltra  $\bullet$  consente di inoltrare la candidatura inserita in bozza per renderla disponibile ai fini della graduatoria, per questa funzione fare riferimento al [par. 3.3.](#page-14-0)

Se lo stato candidatura è Inoltrato le Azioni possibili sono:

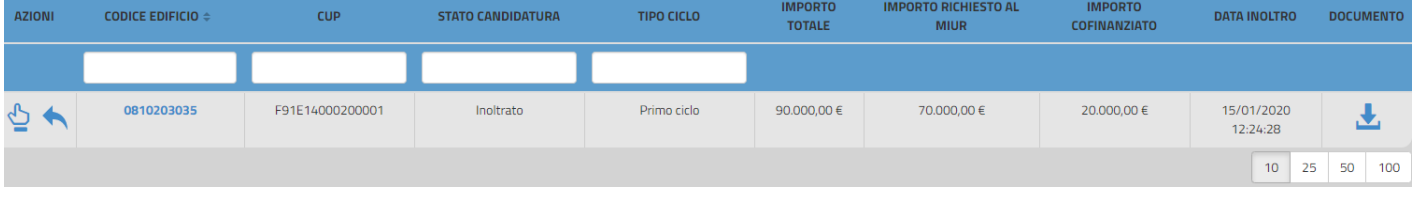

- l'Azione Visualizza consente di consultare i dati inseriti.
- l'Azione Annulla Inoltro **consente di annullare l'inoltro della candidatura e riportarla in stato** in bozza per effettuare le modifiche del caso, per questa funzione fare riferimento al [par. 3.4](#page-16-0)

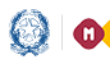

### Piano Antincendio – Identificazione Ente e Candidatura

### 3.3 Inoltra Candidatura

<span id="page-14-0"></span>Alla selezione dell'azione di Inoltra  $\mathbf C$  viene presentata una pagina informativa in cui viene anche richiesto di scaricare il documento (Template Candidatura) contenente i dati di dettaglio registrati a sistema per la candidatura In Bozza

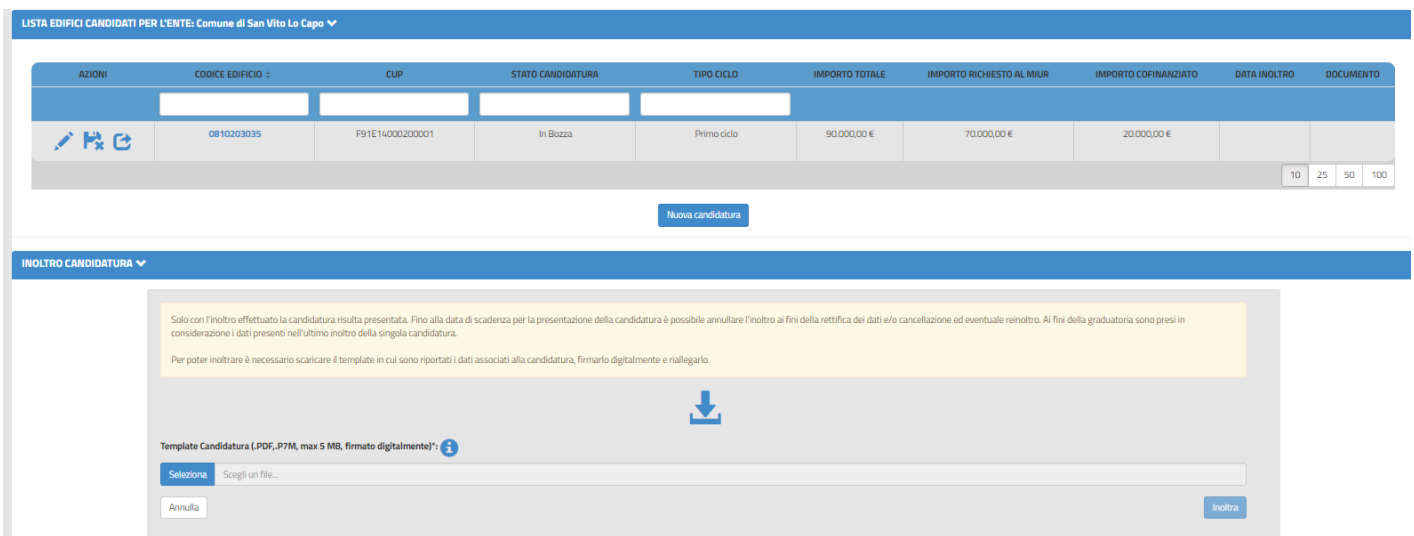

A questo punto le operazioni da effettuare sono:

- ➢ Scaricare il template del Documento di inoltro candidatura
- ➢ Firmare digitalmente il documento
- ➢ Riallegare il Documento firmato digitalmente tramite il tasto Seleziona

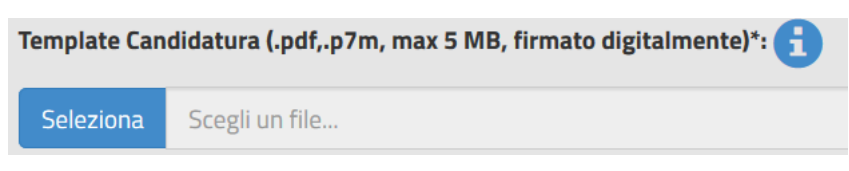

Il sistema controlla che il file sia del formato previsto (.pdf, .p7m), delle dimensioni previste (max 5 MB) e che il nome file non contenga spazi e punti che non si riferiscano all'estensione.

N.B. il Documento di Inoltro della candidatura corrisponde alla Ricevuta della candidatura inoltrata menzionata nell'art. 4 dell'Avviso Pubblico.

Se il file allegato risulta avere un'estensione diversa da quelle consentite, viene visualizzato il messaggio riportato di seguito.

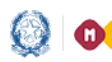

#### Piano Antincendio – Identificazione Ente e Candidatura

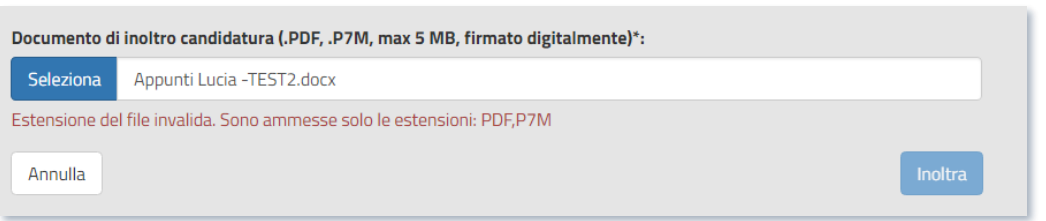

Se il file allegato risulta avere dimensioni maggiori delle consentite, viene visualizzato il messaggio riportato di seguito.

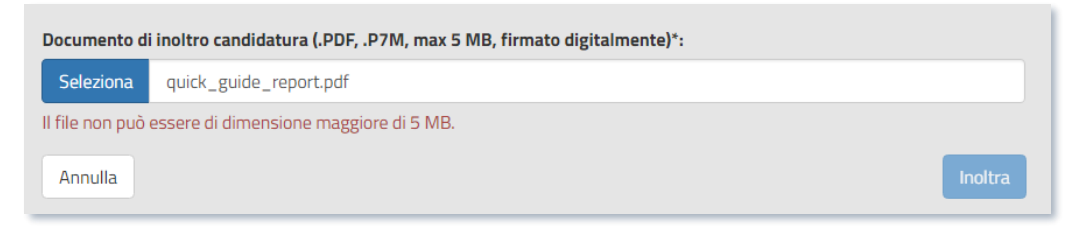

E' solo alla conferma dell'inoltro finale che il sistema verifica che il file allegato risulti firmato digitalmente e, in caso di esito negativo, visualizza il seguente messaggio:

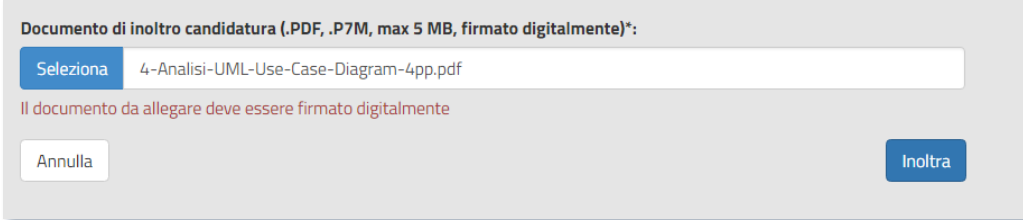

In caso di superamento di tutti i controlli, il sistema chiede all'utente di confermare l'operazione di inoltro della candidatura.

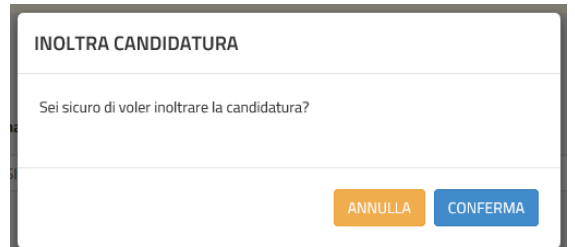

Se l'utente seleziona la funzione di ANNULLA il sistema torna alla visualizzazione della LISTA EDIFICI CANDIDATI PER L'ENTE, mentre, in caso di CONFERMA, il sistema provvede ad aggiornare lo stato della candidatura ad Inoltrato e visualizza, nella parte alta, il messaggio per informare l'utente che l'operazione si è conclusa con successo.

Candidatura inoltrata con successo.

### Piano Antincendio – Identificazione Ente e Candidatura

### <span id="page-16-0"></span>3.4 Annulla Inoltro Candidatura

Alla selezione dell'icona Annulla Inoltro (attiva solo per candidature nello stato 'Inoltrato') il sistema chiede all'utente di confermare l'operazione di annullamento dell'inoltro della candidatura.

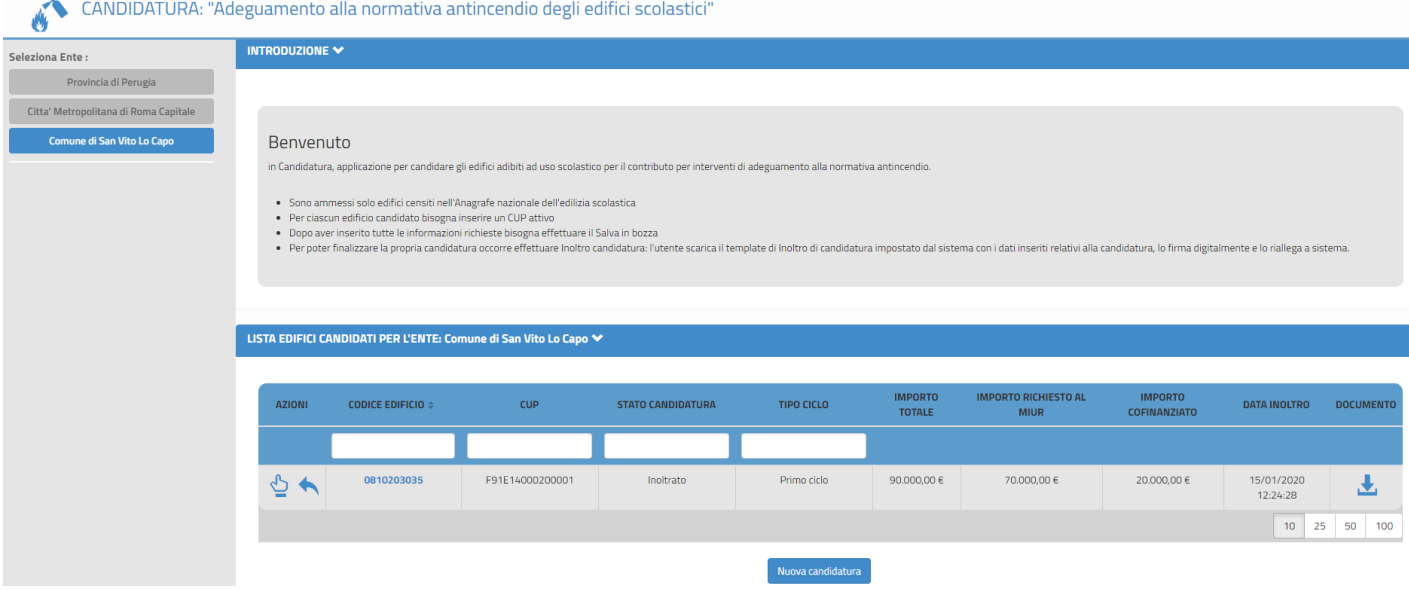

Se l'utente seleziona ANNULLA il sistema torna alla visualizzazione della 'LISTA EDIFICI CANDIDATI PER L'ENTE' mentre, in caso di CONFERMA, il sistema provvede ad aggiornare lo stato della candidatura ad In bozza e conferma all'utente, tramite un messaggio nella parte alta della pagina, l'avvenuta operazione

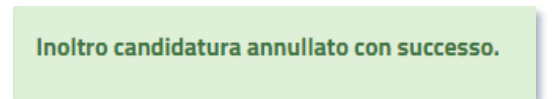

A questo punto verranno nuovamente abilitate le Azioni Visualizza e Inoltro della Candidatura sopra descritte.

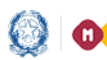

### Piano Antincendio – Identificazione Ente e Candidatura

# <span id="page-17-0"></span>4 Registrazione al Portale MIUR

Per la registrazione al MIUR è necessario cliccare su "Registrati".

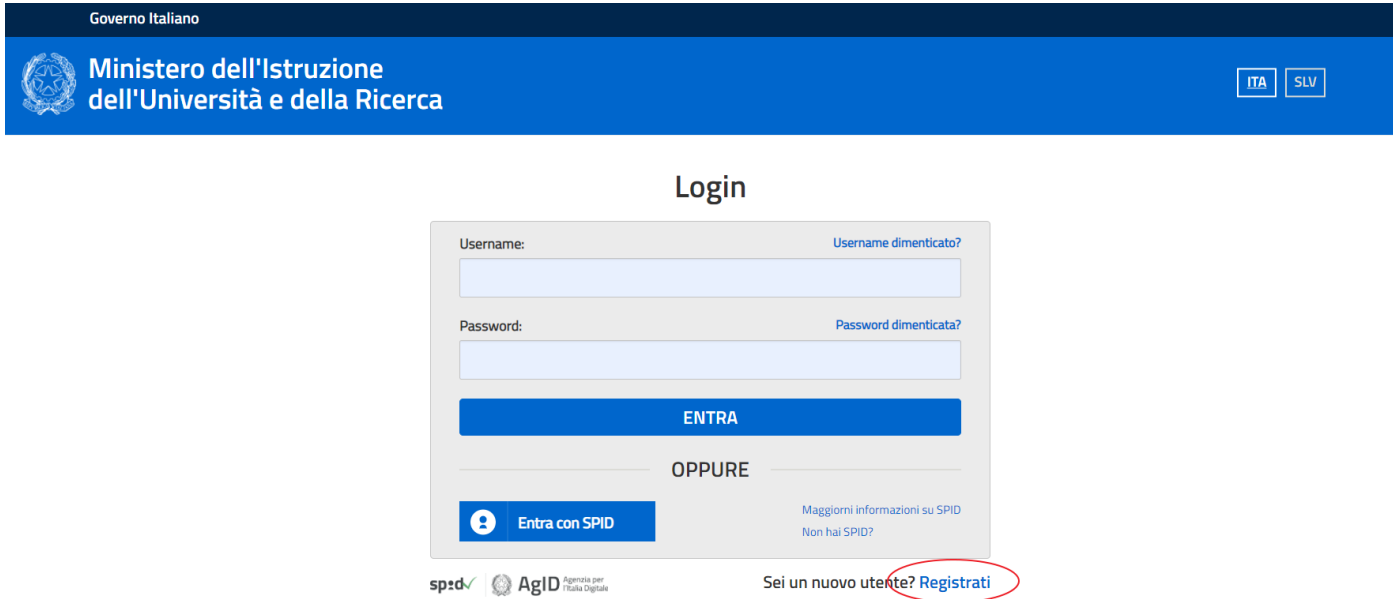

#### Si apre la seguente pagina

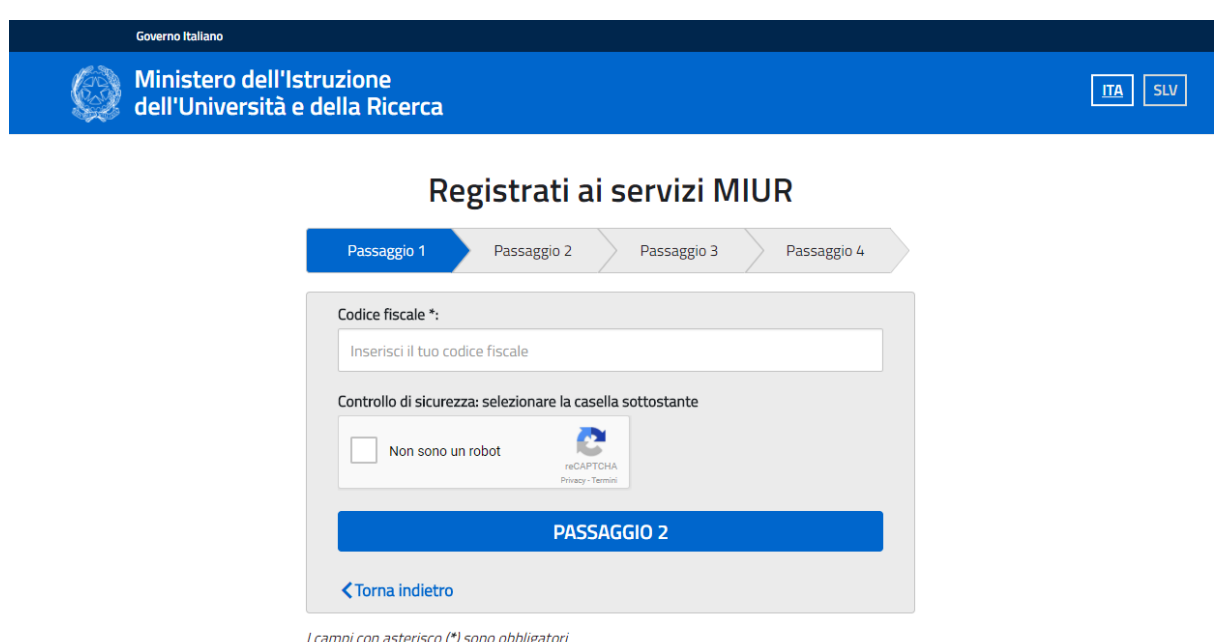

Nel "Passaggio 1" è necessario inserire il CODICE FISCALE, selezionare la voce "Non sono un robot" e premere il pulsante "Passaggio 2".

### Piano Antincendio – Identificazione Ente e Candidatura

Nel "Passaggio 2" viene richiesto l'inserimento dei DATI ANAGRAFICI. Si evidenzia che tutti i relativi campi sono obbligatori.

Per passare alla fase successiva è inoltre necessario spuntare le voci riguardanti i termini e le condizioni generali del servizio e il trattamento dei dati personali per accettazione.

#### Registrati ai servizi MIUR

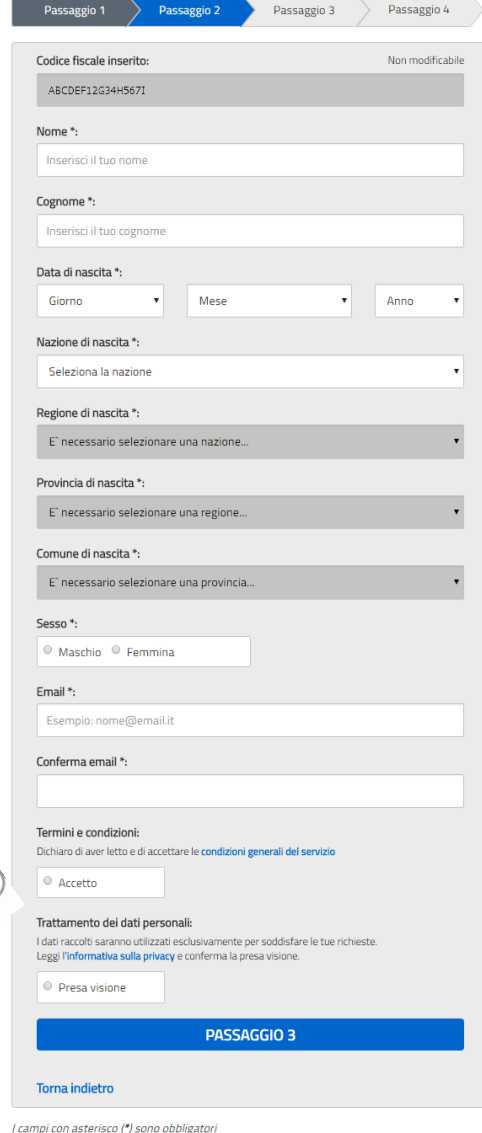

Dopo aver inserito tutte le informazioni richieste premere il pulsante "Passaggio 3".

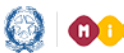

### Piano Antincendio – Identificazione Ente e Candidatura

Il "Passaggio 3" prevede un RIEPILOGO dei dati inseriti a conferma della correttezza della compilazione.

Confermando i dati si completa la fase d'inserimento delle informazioni di registrazione.

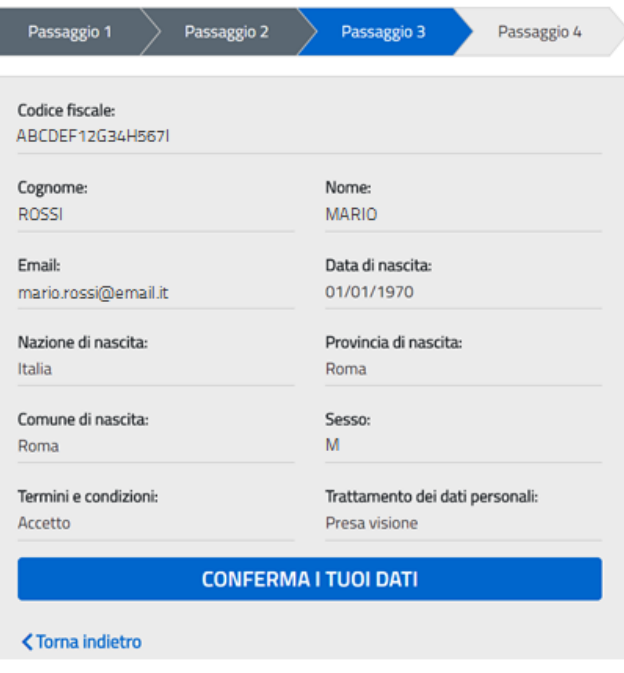

Registrati ai servizi MIUR

Il "Passaggio 4" comunica che deve essere confermato l'INDIRIZZO EMAIL inserito in fase di registrazione, che verrà successivamente utilizzato per l'invio delle credenziali di accesso al Portale MILIR.

Il MIUR invia una prima email con oggetto "Conferma registrazione" e contenente il link da selezionare per la conferma. Nel testo si ricorda che le credenziali di

accesso saranno inviate in seguito sulla stessa casella.

La seconda email, con oggetto "Creazione utenza", contiene Username e Password da utilizzare per l'accesso ai servizi del portale MIUR.

A questo punto è possibile collegarsi al portale MIUR ed eseguire l'accesso con le credenziali ricevute, procedendo obbligatoriamente al cambio password.

#### Registrati ai servizi MIUR

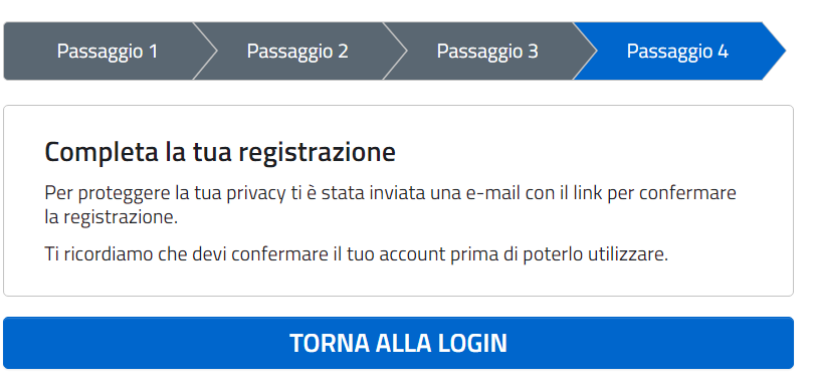

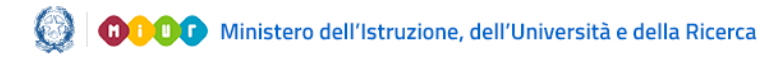

### Piano Antincendio – Identificazione Ente e Candidatura

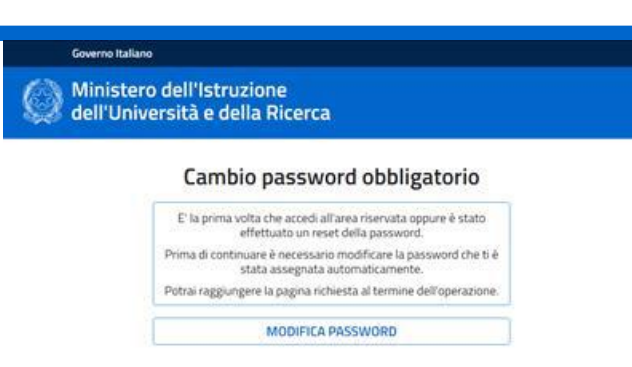

È necessario inserire nel campo "Vecchia Password" la password ricevuta per email. Digitare la nuova password nei campi "Nuova Password" e "Conferma Password" e premere il pulsante "INVIA". Di seguito sarà visualizzata la pagina di conferma dell'avvenuto cambiamento della password.

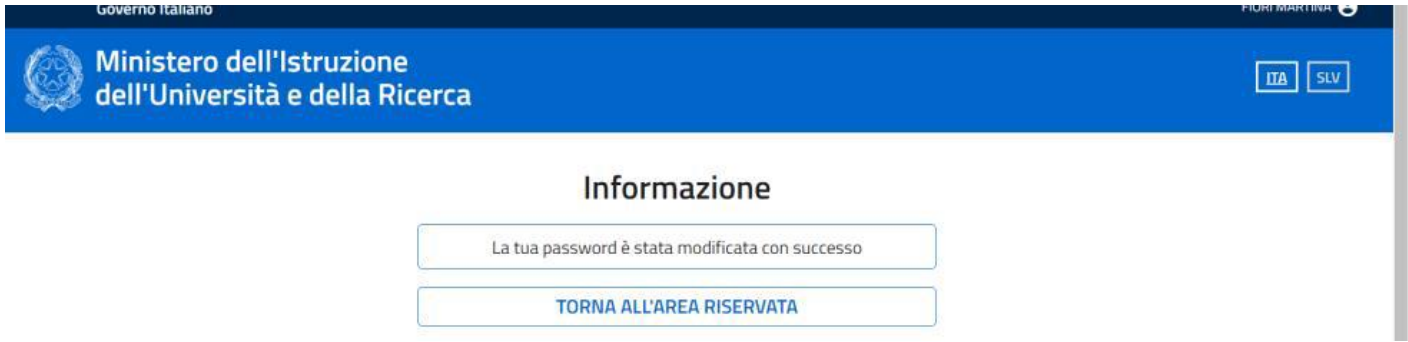

Infine selezionando il pulsante "Torna all'Area Riservata" si accede alla pagina di accesso dei servizi disponibili per l'utente.

Selezionando su questa pagina la voce "Accedi a Edilizia Scolastica - Finanziamenti" l'utente viene indirizzato alla pagina dedicata ai finanziamenti dell'Edilizia Scolastica.